# Découvrir la Programmation par icônes

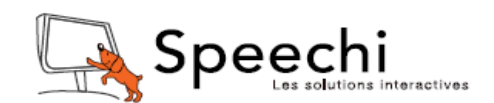

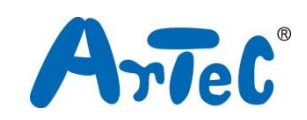

Ce manuel explique l'environnement de programmation Studuino et comment l'utiliser. L'environnement de programmation Studuino étant en développement, ce manuel peut être amené à être modifié ou révisé.

# Sommaire

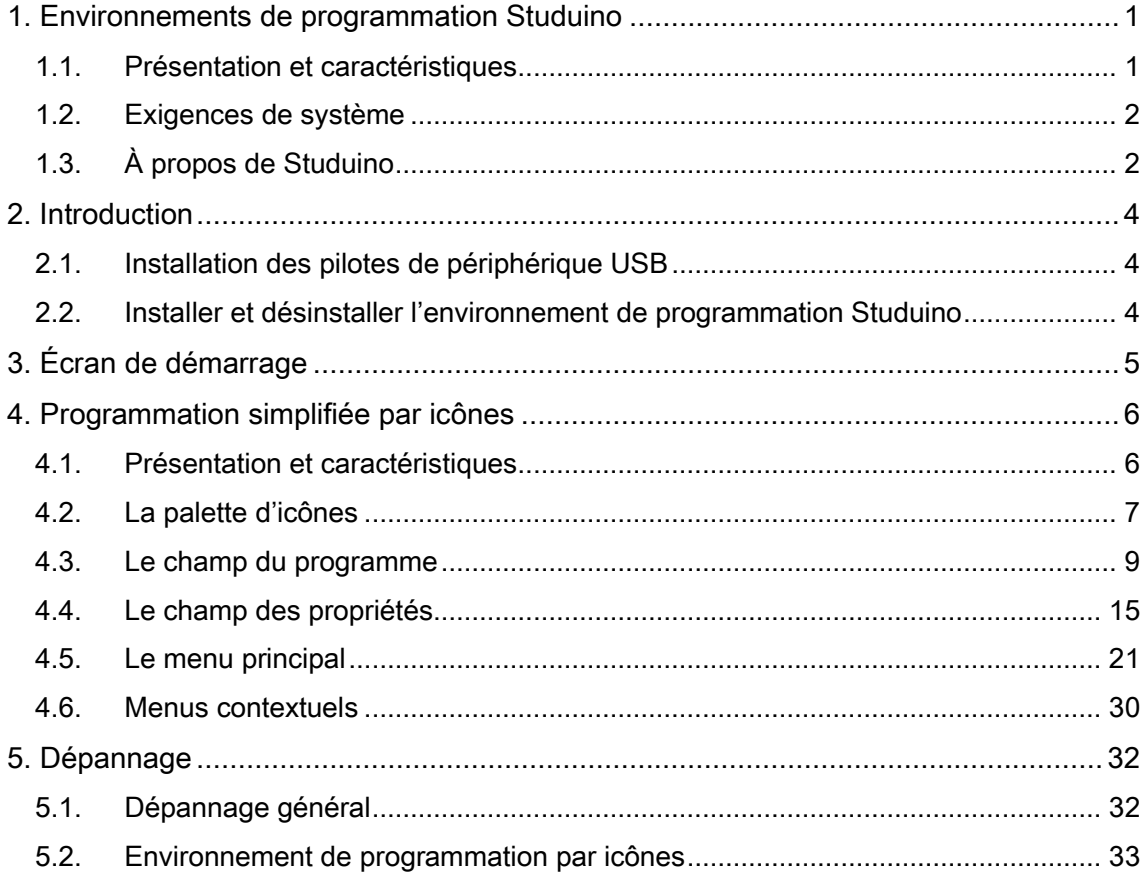

# <span id="page-2-0"></span>1. Environnements de programmation Studuino

<span id="page-2-1"></span>1.1. Présentation et caractéristiques

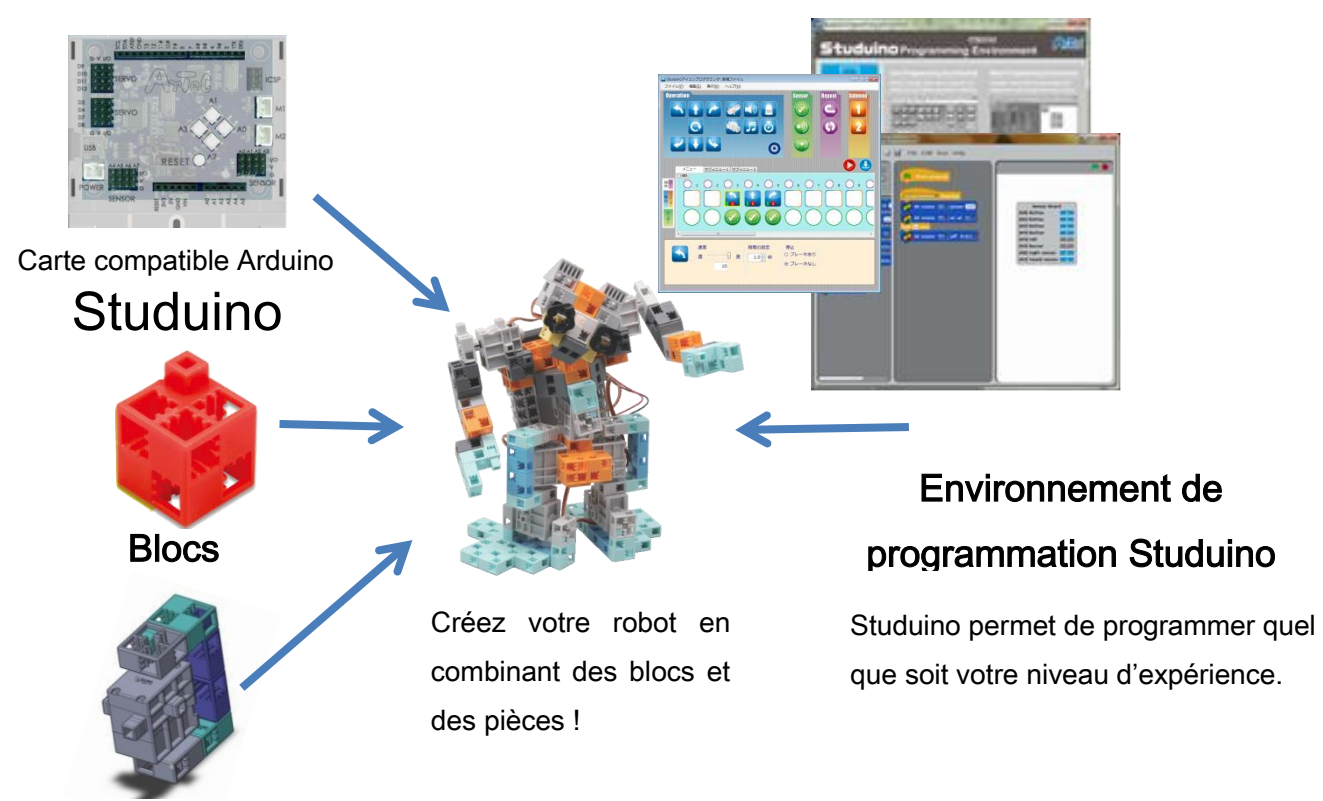

#### Pièces

(moteurs, LED, avertisseurs sonores et capteurs)

Un kit robotique est composé d'une carte programmable Studuino, de blocs, de pièces et de l'environnement de programmation Studuino (Scratch et programmation simplifiée par icônes). Mélangez et combinez ces différents éléments pour créer vos propres robots ! Les programmes que vous créez dans l'environnement de programmation Studuino vous permettent de contrôler la façon dont votre robot se déplace et agit.

L'environnement de programmation Studuino est conçu de telle sorte que même les débutants puissent facilement créer des programmes sophistiqués. Il suffit de faire glisser et de relâcher les icônes ou les blocs qui contrôlent votre robot dans le champ réservé au programme. Ces programmes sont compatibles avec Arduino. Les programmes créés dans l'environnement Studuino peuvent, en effet, être convertis en langage Arduino que vous pouvez utiliser pour concevoir des programmes encore plus avancés.

### <span id="page-3-0"></span>1.2. Exigences de système

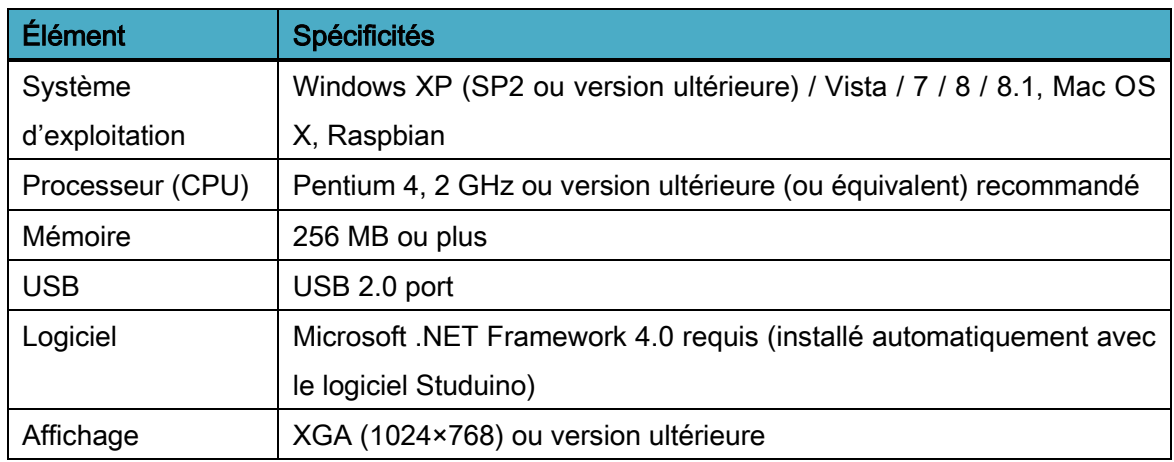

# <span id="page-3-1"></span>1.3. À propos de Studuino

Cette partie traite des connecteurs Studuino utilisés lors de la construction d'un robot.

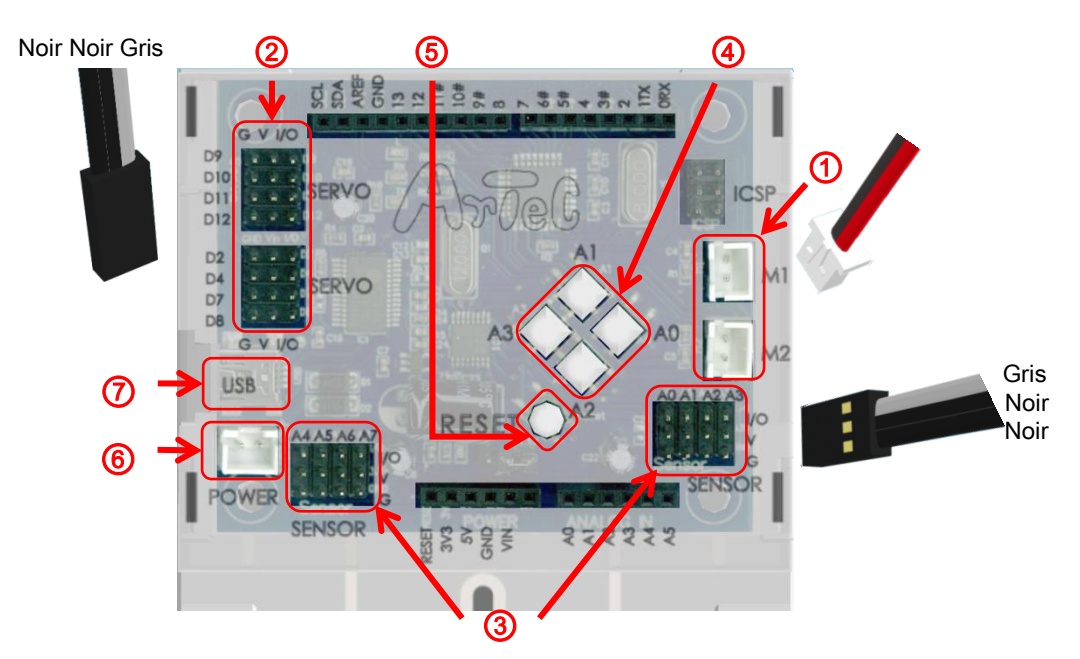

#### ① Connecteurs de moteur à courant continu

Ces connecteurs sont destinés aux moteurs à courant continu. Jusqu'à deux moteurs à courant continu peuvent être connectés. Les noms de connecteurs sont M1 et M2.

② Connecteurs des servomoteurs (connecteur numérique à plusieurs broches). Ces connecteurs sont destinés aux servomoteurs. Jusqu'à huit servomoteurs peuvent être connectés. Les noms de ces connecteurs sont D2, D4, D7, D8, D9, D10, D11 et

D12. Lorsqu'un servomoteur est connecté, le fil de signal (fil gris) doit être du côté intérieur, comme indiqué ci-dessus.

③ Capteurs/LED/avertisseurs sonores (connecteur analogique à plusieurs broches). Ces connecteurs à 12 broches sont destinés aux capteurs, LED ou avertisseurs sonores. Chaque connecteur a 3 broches. Les noms des connecteurs vont de A0 à A7. Tous les capteurs (hormis les capteurs tactiles ou les accéléromètres) peuvent être connectés aux connecteurs A0-A7. Les capteurs tactiles, LED et avertisseurs sonores peuvent être connectés à A0-A5. Les accéléromètres ne peuvent être connectés qu'aux connecteurs A4 et A5. Lorsqu'un(e) capteur/LED/avertisseur sonore est connecté, le fil de signal (fil gris) doit être du côté intérieur.

#### ④ Boutons-poussoirs

Les boutons-poussoirs sont mappés sur A0-A3. Les connecteurs de capteur/LED/avertisseur sonore sur A0-A3 ne peuvent pas être utilisés avec un bouton-poussoir.

#### ⑤ Bouton de réinitialisation (Reset)

Ce bouton réinitialise la carte. Appuyez sur ce bouton pour redémarrer Studuino lorsqu'il est initialisé mais qu'il ne fonctionne pas correctement ou lorsque le PC ne le reconnaît pas.

#### ⑥ Connecteur d'alimentation électrique

Se connecte à une source d'alimentation. Les capteurs/LED/avertisseurs sonores/interrupteurs peuvent utiliser la tension fournie par l'USB, mais les moteurs à courant continu et les servomoteurs nécessitent l'alimentation de la prise d'alimentation. Connectez un boitier de piles à la prise d'alimentation lorsque l'USB est déconnectée.

#### ⑦ Prise de communication (mini-B USB).

Se connecte à un câble pour communiquer avec le PC. Le câble mini-B USB inclus peut être remplacé par un câble disponible dans le commerce.

# Les connecteurs ou interrupteurs suivants ne peuvent pas être utilisés en même

#### temps :

- Connecteur de moteur à courant continu M1 et connecteur de servomoteur D2, D4
- Connecteur de moteur à courant continu M2 et connecteur de servomoteur D7, D8
- Interrupteur à bouton-poussoir A0 et connecteur de capteur/LED/avertisseur sonore A0
- Interrupteur à bouton-poussoir A1 et connecteur de capteur/LED/avertisseur sonore A1
- Interrupteur à bouton-poussoir A2 et connecteur de capteur/LED/avertisseur sonore A2
- Interrupteur à bouton-poussoir A3 et connecteur de capteur/LED/avertisseur sonore A3

Par exemple, vous ne pouvez pas utiliser un moteur à courant continu connecté à M1 alors qu'un servomoteur est connecté à D2 ou D4. Il se peut qu'ils ne fonctionnent pas correctement en raison d'interférences. De même, utiliser un servomoteur connecté à D2 ou D4 alors qu'un moteur à courant continu est connecté à M1 peut provoquer un dysfonctionnement du moteur à courant continu.

### <span id="page-5-0"></span>2. Introduction

Vous devrez installer les pilotes de périphérique USB et le logiciel de l'environnement de programmation pour utiliser l'environnement de programmation Studuino.

#### <span id="page-5-1"></span>2.1. Installation des pilotes de périphérique USB

Vous devrez installer les pilotes de périphériques avant de programmer votre Studuino avec votre PC. Lisez le guide pour installer le [pilote de périphérique USB](https://speechi-support.s3.amazonaws.com/Robotique/manuels-studuino/Guide_installation_pilote.pdf) pour obtenir des instructions sur la façon de procéder.

#### <span id="page-5-2"></span>2.2. Installer et désinstaller l'environnement de programmation Studuino

Pour plus d'informations concernant l'installation ou la désinstallation de l'environnement de programmation Studuino pour Windows, Mac OS X ou Raspberry Pi, veuillez lire le guide pour [installer l'environnement de programmation Studuino](https://speechi-support.s3.amazonaws.com/Robotique/manuels-studuino/Installer_logiciel_studuino.pdf).

# <span id="page-6-0"></span>3. Écran de démarrage

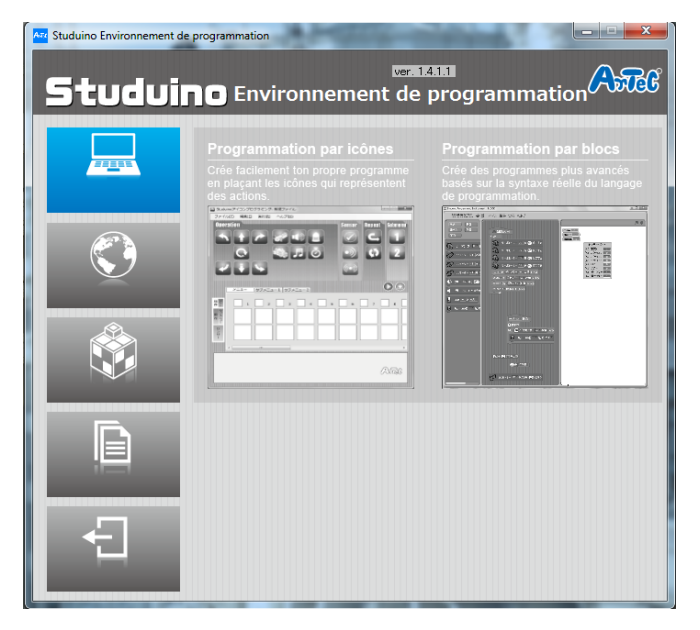

Seuls les utilisateurs de Windows peuvent ouvrir les environnements de programmation Studuino à l'aide de l'écran de démarrage. Vous verrez l'écran ci-dessus lors de l'ouverture de l'environnement de programmation Studuino sur Windows. Veuillez lire ce qui suit pour plus de détails.

#### Programmation simplifiée par icônes

Cliquer sur « Programmation par icônes » lancera le logiciel et vous permettra de réaliser un programme pour contrôler votre robot.

#### Langue (Language)

Choisissez cette icône **CD** pour changer la langue du logiciel en français.

#### Exemples (Samples)

Des extraits de vidéos, instructions et fichiers pour robots conçus avec des blocks, la carte et le logiciel Studuino et d'autres éléments.

#### ■ Manuels (Manuals)

Manuels pour l'environnement de programmation Studuino.

#### Sortie (Exit)

Utilisez ce bouton pour fermer l'environnement de programmation Studuino.

# <span id="page-7-0"></span>4. Programmation simplifiée par icônes

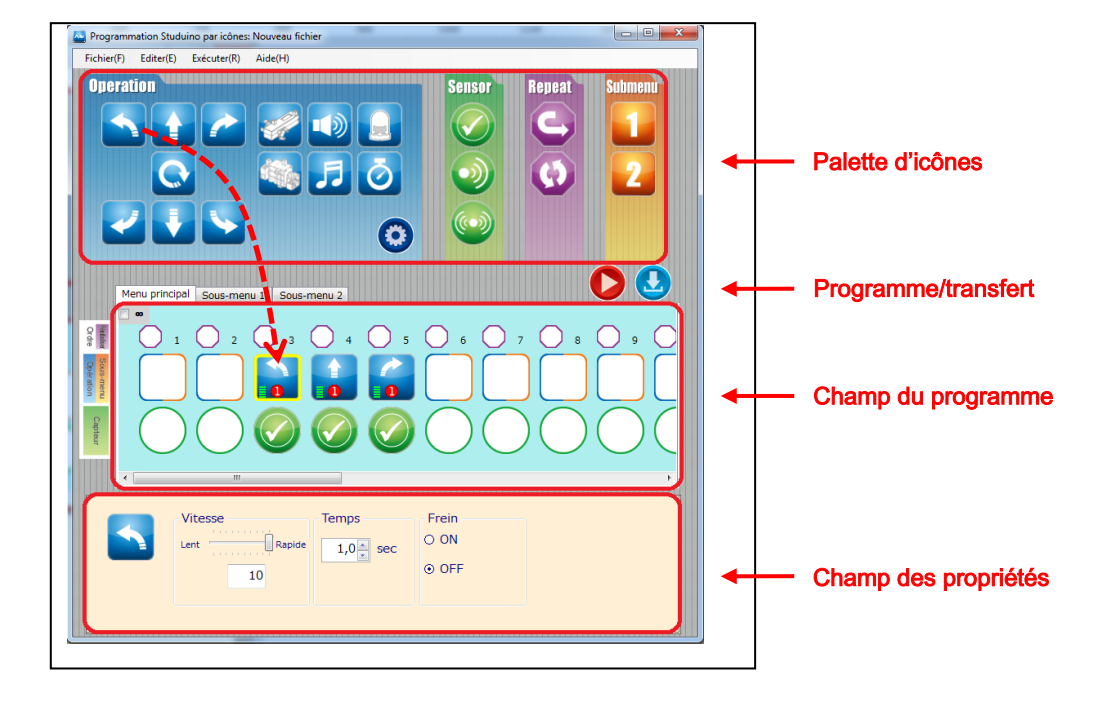

#### <span id="page-7-1"></span>4.1. Présentation et caractéristiques

L'environnement de programmation par icônes est fait pour créer des programmes permettant de contrôler votre robot en faisant glisser et en lâchant des icônes dans le champ du programme. Des opérations plus détaillées pour chaque icône peuvent être définies dans le champ propriété. Un programme complet peut facilement être créé en utilisant le mode test (se référer au mode test de la section 4.5. Menu principal). Le mode test offre un contrôle en temps réel de votre robot. Vous pouvez également vérifier les valeurs d'entrée de capteur avec la visionneuse de capteur (voir visionneuse de capteur dans la section 4.5. du Menu principal).

Après avoir créé un programme, transférez-le à votre Studuino et exécutez-le en cliquant sur l'icône  $\bullet$  (transfert). Le programme de contrôle peut également être converti en langage Arduino pour l'édition à l'aide de l'IDE Arduino (voir affichage langage Arduino dans la section 4.5. Menu principal).

# <span id="page-8-0"></span>4.2. La palette d'icônes

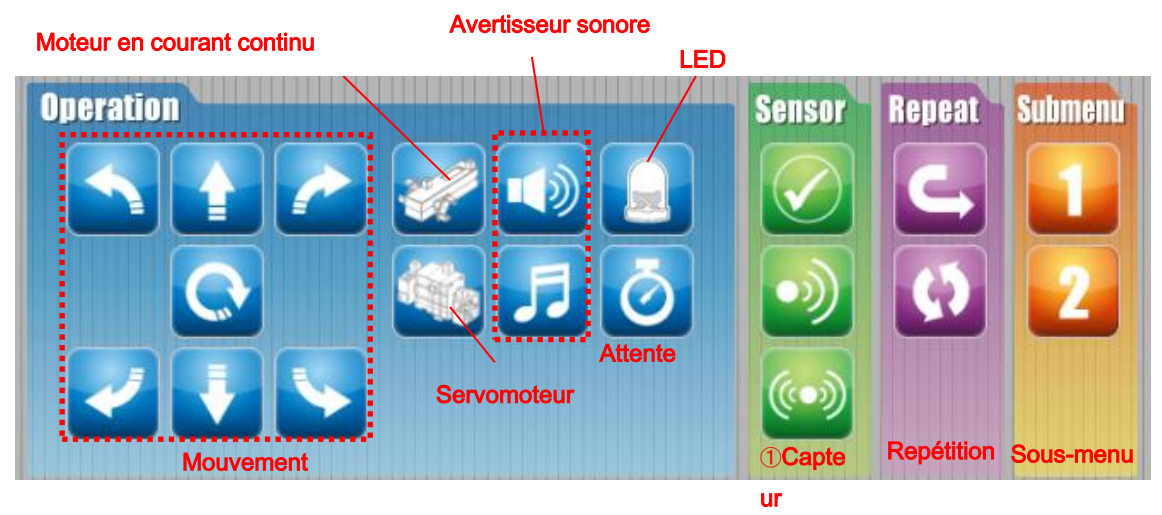

La palette d'icônes comprend les icônes nécessaires au contrôle de votre robot. Le groupe «Operation» contient des icônes d'action de robot, le groupe «Sensor» comprend les icônes qui contrôlent les valeurs des capteurs, le groupe «Repeat» est composé d'icônes qui contrôlent les boucles de programme et le groupe «Submenu» contient les icônes qui exécutent des sous-menus.

La section suivante explique les différents types d'icônes de chaque groupe.

#### Groupe «Operation»

Le groupe «Operation» contient les icônes contrôlant des parties du robot.

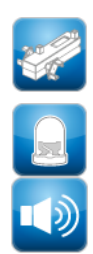

courant continu

Contrôler les moteurs en

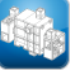

Contrôler les servomoteurs

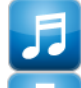

Contrôler une seule LED Activer une mélodie

Activer une note Attendre une heure déterminée

Comme indiqué ci-dessous, lorsque deux moteurs à courant continu sont connectés à M1 et M2 pour des roues de voiture, vous pouvez utiliser des icônes pour contrôler le mouvement de votre voiture. Les roues doivent être à l'avant.

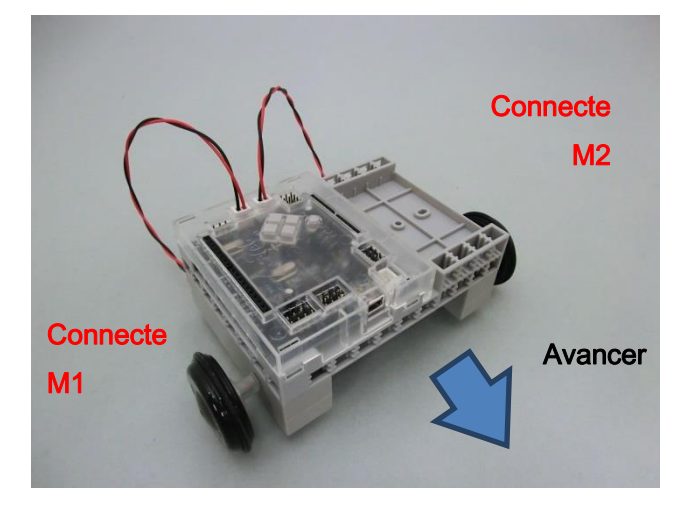

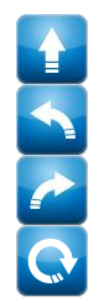

Avancer **Reculer** Reculer

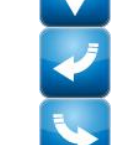

Tourner à gauche (A) Tourner à gauche (R)

Tourner à droite (A) Tourner à droite (R)

#### ■ Groupe «Sensor»

Rotation

Dans le groupe «Sensor», se trouvent les icônes qui utilisent les valeurs des capteurs comme conditions pour les mouvements du robot.

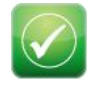

Ne pas utiliser les valeurs de capteurs en tant que conditions pour les mouvements du robot.

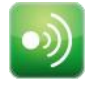

Utiliser une valeur de capteur en tant que condition pour les mouvements du robot.

Utiliser deux valeurs de capteurs en tant que conditions pour les mouvements du robot.

#### ■ Groupe «Repeat»

Le groupe «Repeat» contient les icônes qui gèrent la répétition d'une partie du processus.

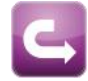

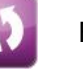

Début de la répétition Fin de la répétition

### ■ Groupe «Submenu»

Le groupe «Submenu» comprend les icônes qui exécutent le processus créé dans un

sous-menu.

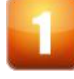

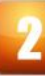

Exécuter le sous-menu 1 Exécuter le sous-menu 2

#### <span id="page-10-0"></span>4.3. Le champ du programme

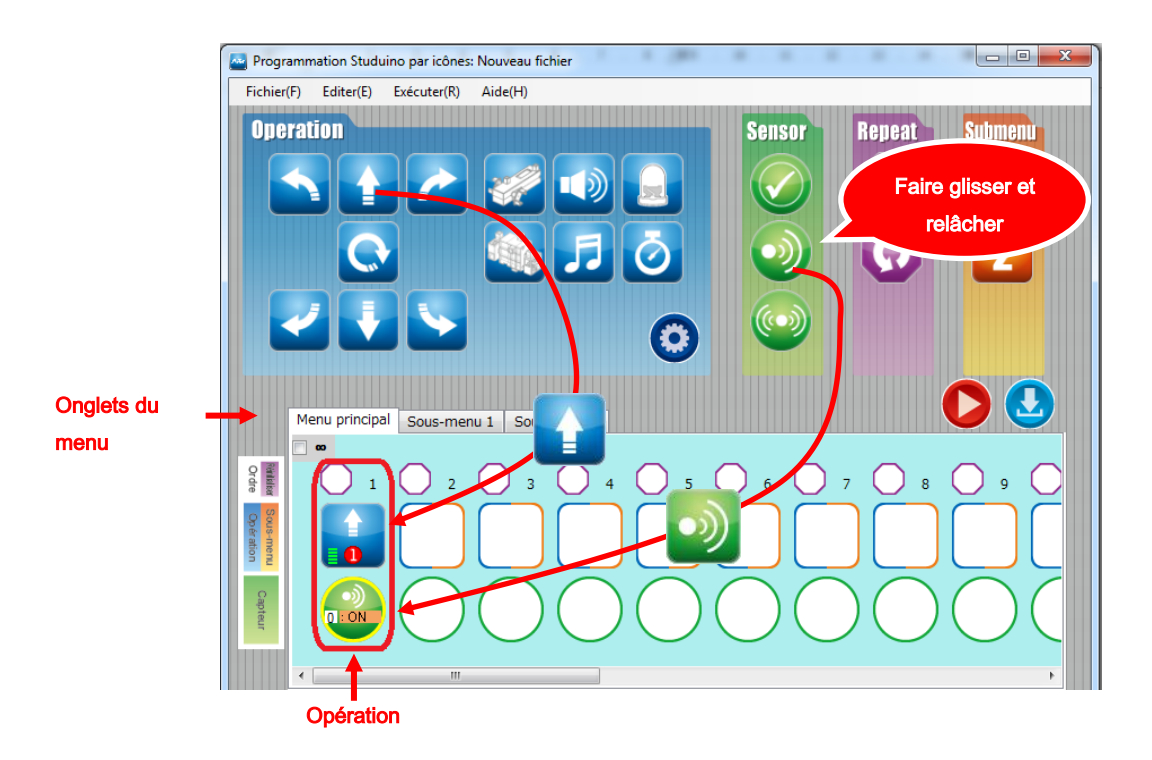

Le champ de programme est utilisé pour créer des programmes de contrôle du robot en faisant glisser et en relâchant des icônes de contrôle depuis la palette d'icônes. Chaque colonne est traitée comme une seule opération. Utilisez les onglets en haut du champ du programme pour basculer entre le menu principal, le sous-menu 1 et le sous-menu 2.

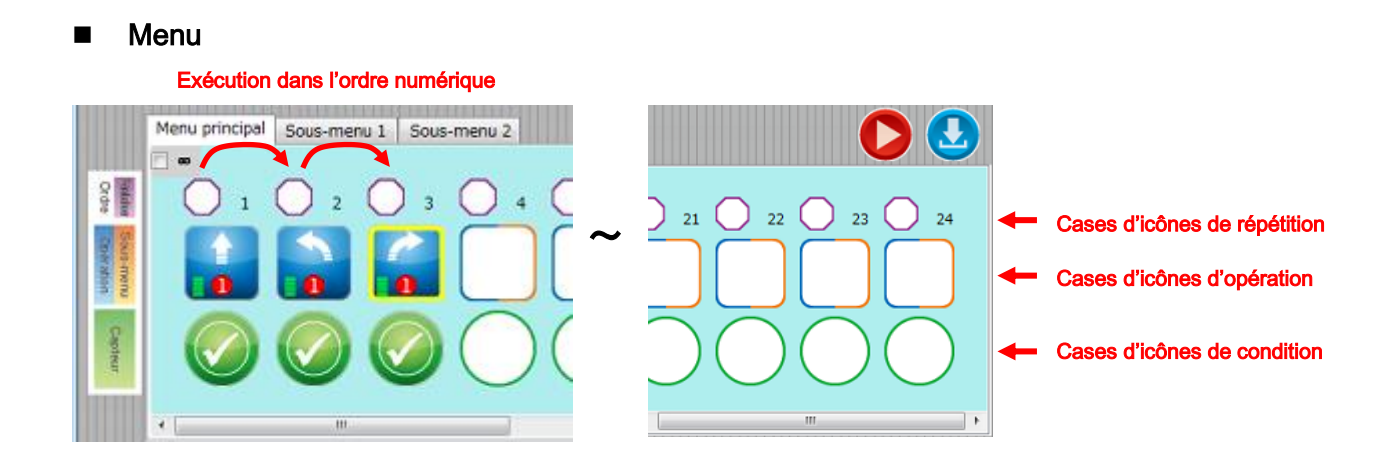

Le menu est utilisé pour créer le programme de votre robot. Vous pouvez programmer jusqu'à 24 actions. Les programmes que vous créez sont exécutés dans l'ordre

numérique. Le menu, allant de haut en bas, contient des cases pour les icônes «Repeat», «Operation» et «Condition». Placez les icônes «Repeat» dans les cases de répétition, les icônes des groupes «Operation» ou «Submenu» dans les cases d'opération et les icônes du groupe «Sensor» dans les cases de condition.

#### Cases d'icônes de répétition

Les icônes du groupe «Repeat» peuvent être glissées et relâchées dans les cases de répétition. Suivez les étapes ci-dessous pour définir les icônes «Repeat».

- ① Relâchez une icône de début de répétition dans la boîte de répétition de l'opération que vous souhaitez répéter.
- ② Relâchez une icône de fin de répétition dans la case de répétition de l'opération où vous souhaitez que la boucle prenne fin. Les segments de répétition seront dans un rectangle violet.
- ③ Après avoir relâché l'icône de fin de répétition (②),une boîte de dialogue des Paramètres de la répétition apparaîtra et vous pourrez y entrer le nombre de fois que vous souhaitez que la boucle se répète. Si vous cochez Répéter indéfiniment, la boucle se répétera un nombre illimité de fois.
- ④ Vous avez maintenant réalisé une boucle. Pour changer le nombre de répétitions de la boucle, appuyez sur l'icône de fin de répétition et la boite de dialogue des Paramètres de la répétition apparaitra.

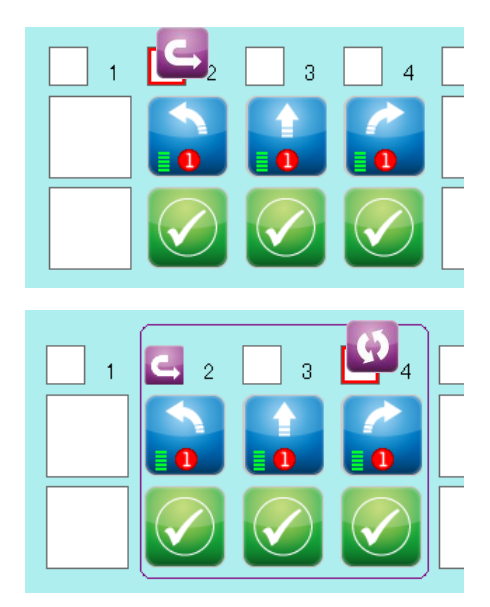

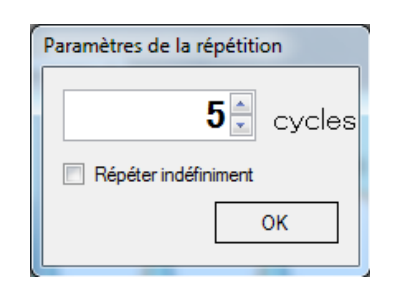

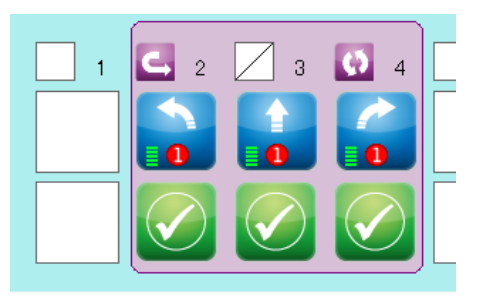

#### Cases d'icônes d'opération

Les icônes des groupes «Operation» et «Submenu» peuvent être glissées et relâchées dans les cases d'opération.

 Les icônes de « Sub-menu » sont utilisées pour exécuter les opérations définies dans le sous-menu **du** ou **dans** le champ de programme (voir la section sous-menus pour plus de détails).

En outre, vous pouvez copier n'importe quelle icône dans une case opération en la faisant glisser et en la relâchant dans une case vide. Comme indiqué ci-dessous, les icônes copiées conservent les propriétés de leurs icônes d'origine.

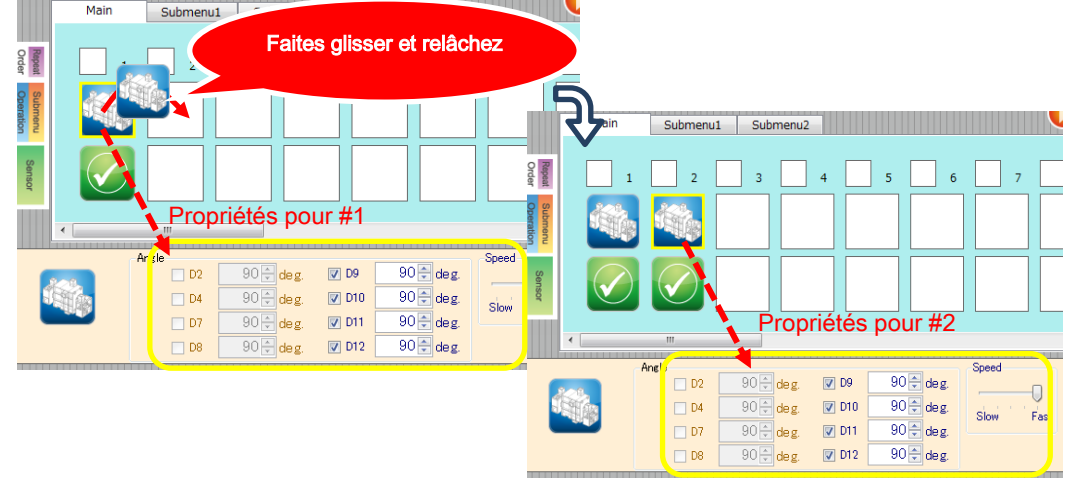

Les icônes copiées conservent

les propriétés de l'icône d'origine.

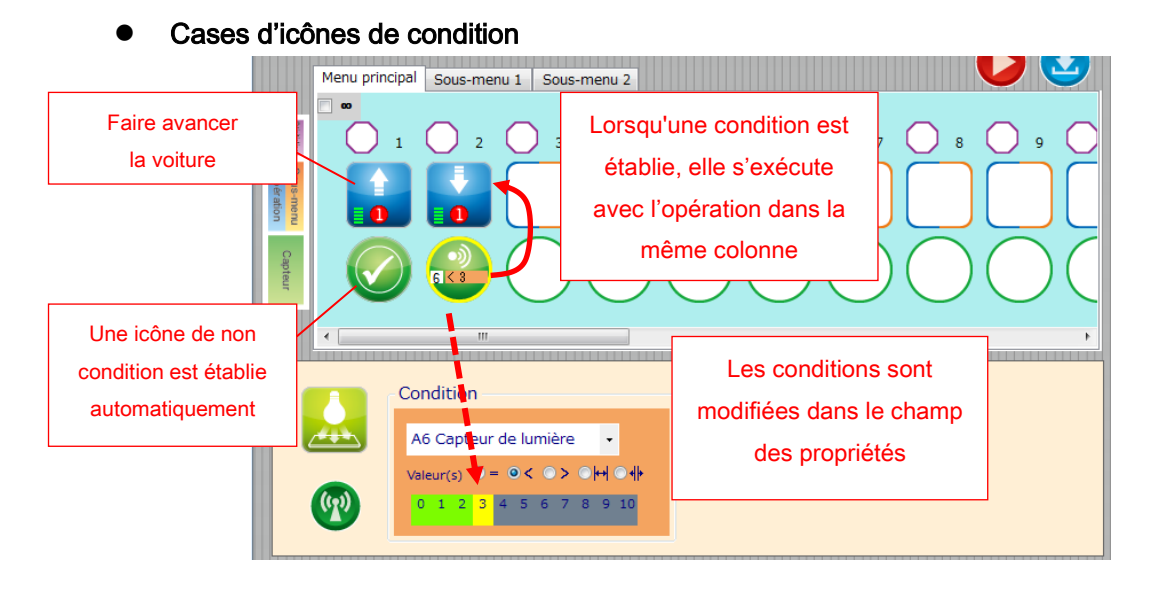

Lorsqu'une icône est relâchée dans une case « opération», une icône de non condition

est créée dans la case de condition automatiquement. En relâchant une icône du groupe «Sensor» dans la case de condition, les valeurs d'entrée de capteur peuvent être utilisées en tant que conditions pour l'exécution de l'opération. Les valeurs du capteur ou du seuil utilisées pour la condition peuvent être établies dans le champ des propriétés. Sélectionner une icône «Sensor» avec une condition vous permet de modifier cette condition dans le champ des propriétés. Veuillez consulter la section 4.4. Champ des propriétés pour plus de détails sur la façon de modifier les conditions pour les icônes des capteurs.

L'image ci-dessus montre un programme qui a une opération sans condition faisant avancer la voiture dans la case 1 et une opération avec condition à l'étape 2 qui fait reculer la voiture si la valeur du capteur de lumière est inférieure à 3. Cette opération ne s'exécutera pas si la valeur du capteur de lumière est supérieure à 3.

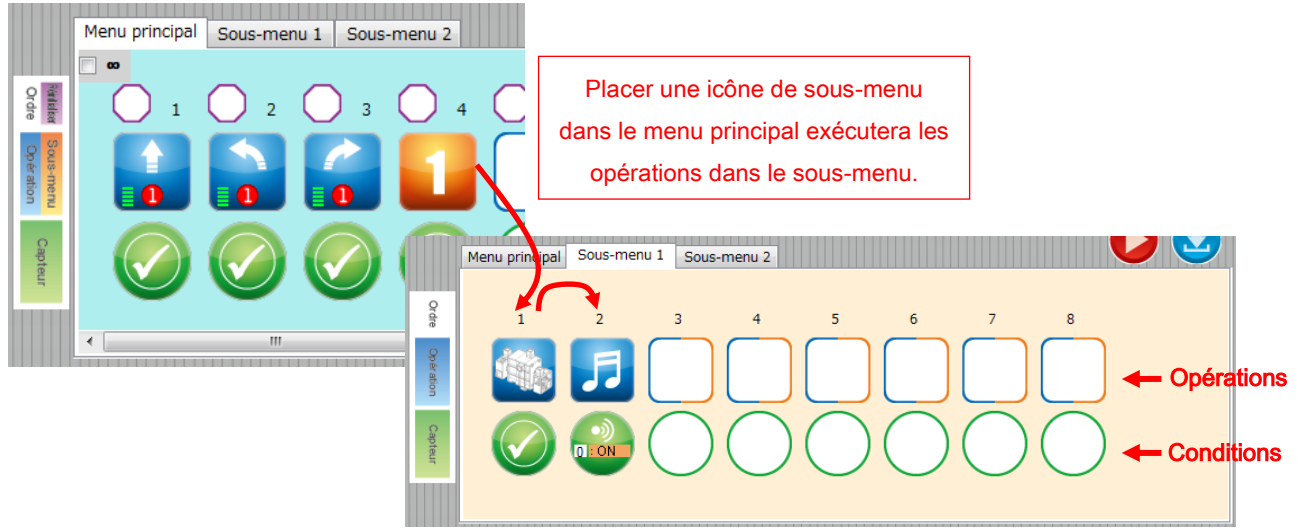

#### Sous-menus

Des programmes plus petits allant jusqu'à 8 opérations peuvent être créés dans les sous-menus. Lorsqu'une icône de sous-menu est placée dans le menu principal, les programmes créés dans le sous-menu sont exécutés dans l'ordre numérique. Les sous-menus contiennent des cases «Opération» et «Capteur». Les icônes du groupe «Operation» sont placées dans les cases «Opération» et les icônes du groupe «Sensor» dans les cases «Capteur».

#### Sélection et positionnement d'icônes multiples

Plusieurs icônes dans le champ du programme peuvent être copiées en les sélectionnant, en les faisant glisser et en les relâchant dans une autre case.

Cliquez sur la zone bleue à l'extérieur des cases «Opération», «Capteur», «Répétition» et votre curseur deviendra  $\sqrt[{\mathbb{F}}_n$ . Faites glisser votre curseur pour créer une zone de sélection autour des icônes que vous souhaitez copier. Relâchez le bouton gauche de la souris une fois que vous avez sélectionné les icônes et que votre curseur revient à la normale.

★ Seules les icônes «Opération» peuvent être sélectionnées. Les cases vides et les icônes de sous-menu ne seront pas incluses dans votre sélection.

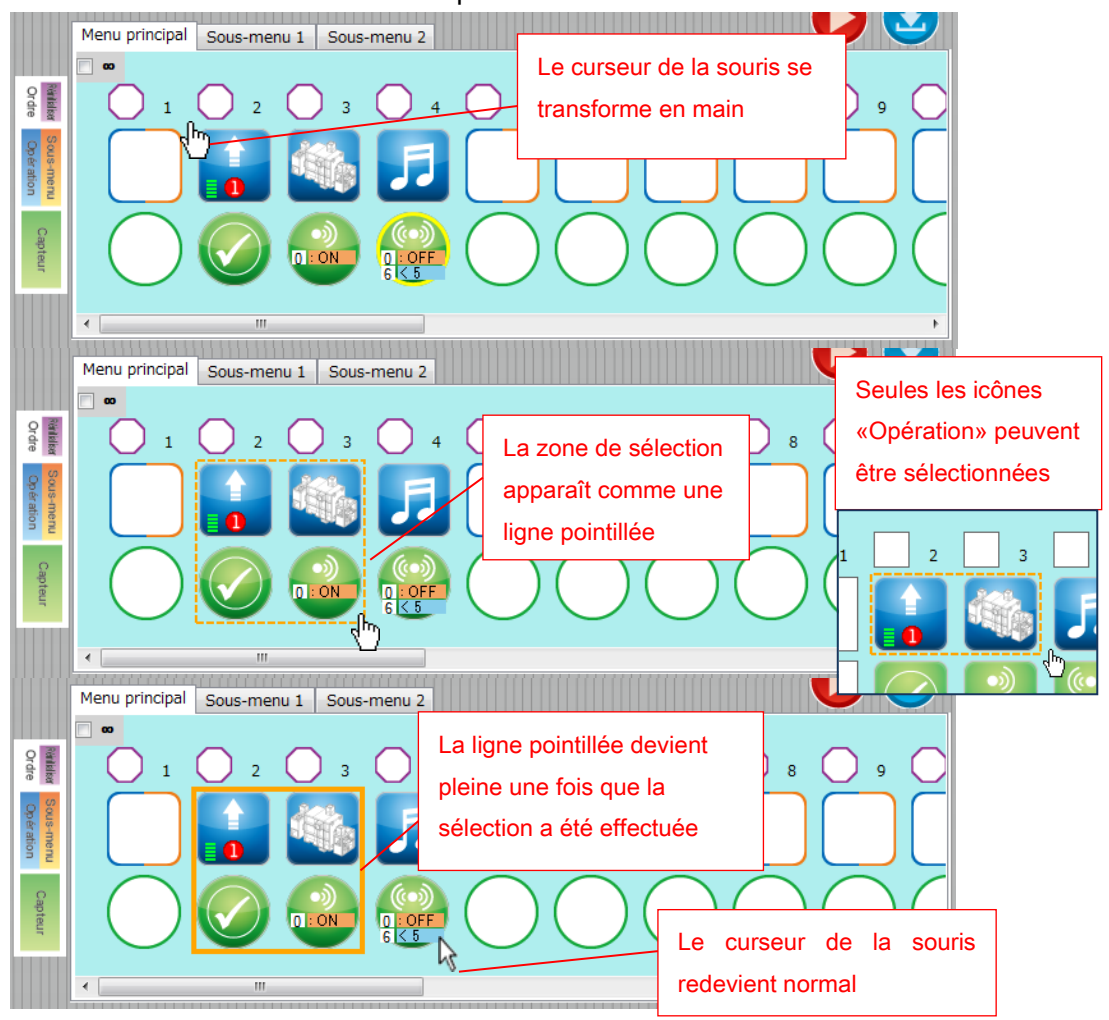

Faites désormais glisser les icônes dans un nouvel espace. Le curseur de la souris passe à la première icône de la sélection.

Le fait de glisser les icônes vers un autre espace les copiera. Le fait de glisser votre curseur sur un autre onglet du menu vous fera passer à ce menu. Le fait de faire glisser les icônes dans les cases d'un autre onglet du menu les y copiera.

★ Copier les icônes «Opération» copiera également les icônes «Capteur» que vous avez établies pour ces dernières. Relâcher des icônes «Opération» sans condition établira une icône de non condition  $\heartsuit$  pour ces dernières.

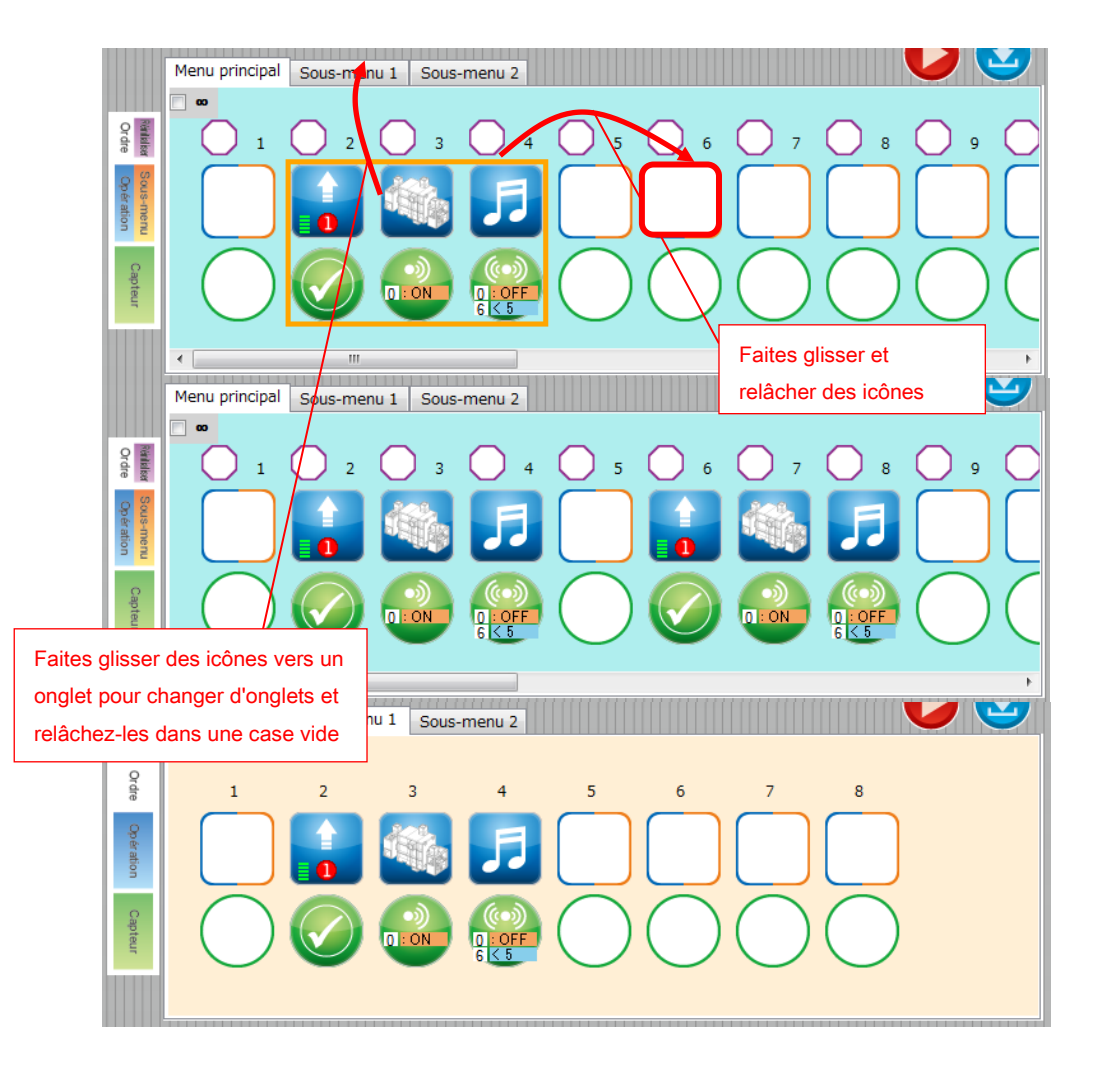

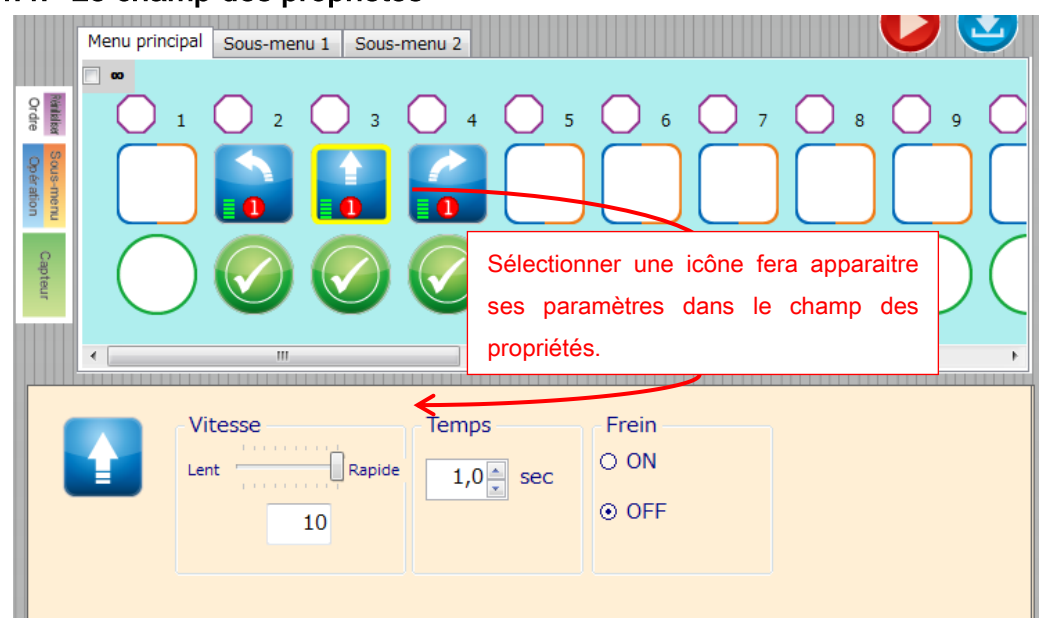

#### <span id="page-16-0"></span>4.4. Le champ des propriétés

Chaque icône de commande a des propriétés uniques. Par exemple, une icône de mouvement **pour une voiture a des informations concernant la vitesse, la durée, etc.** Ces informations peuvent être modifiées dans le champ des propriétés. Lorsqu'une icône est sélectionnée dans le champ du programme, les propriétés de l'icône sélectionnée sont affichées dans le champ des propriétés où elles peuvent être modifiées.

La section suivante expose les propriétés de différentes icônes.

■ Icône de mouvement 1

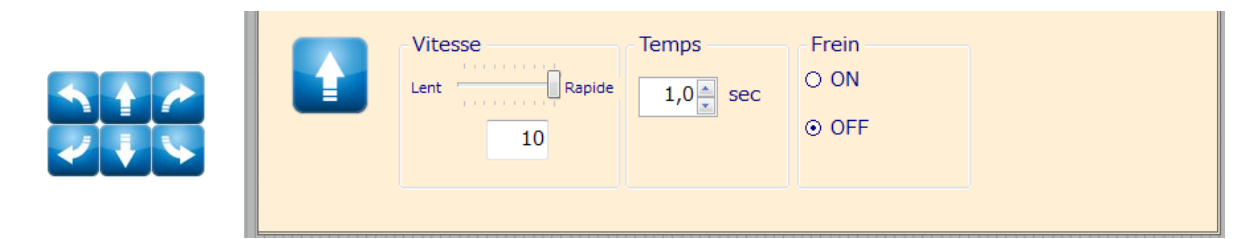

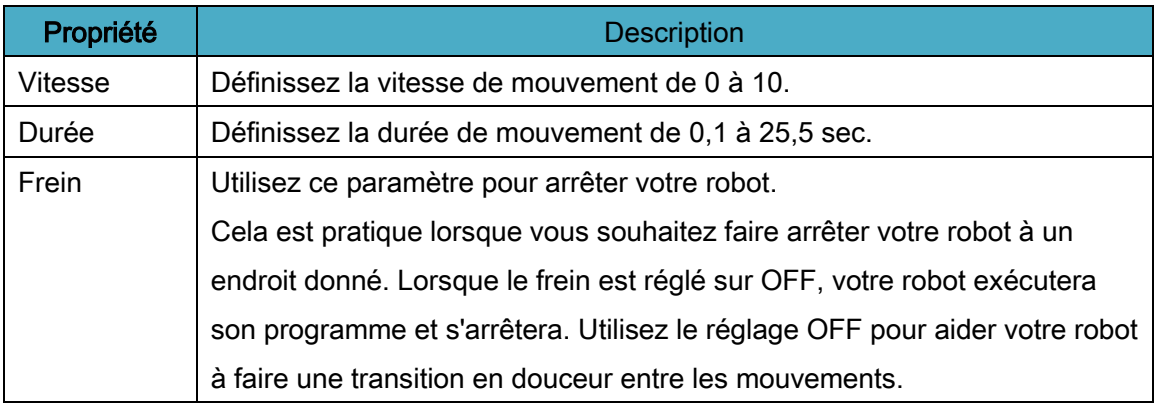

#### ■ Icône de mouvement 2

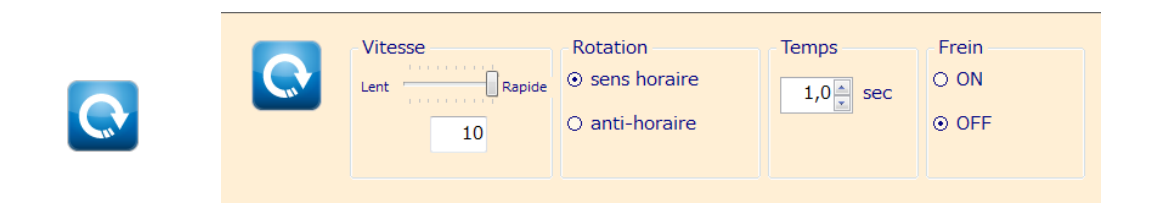

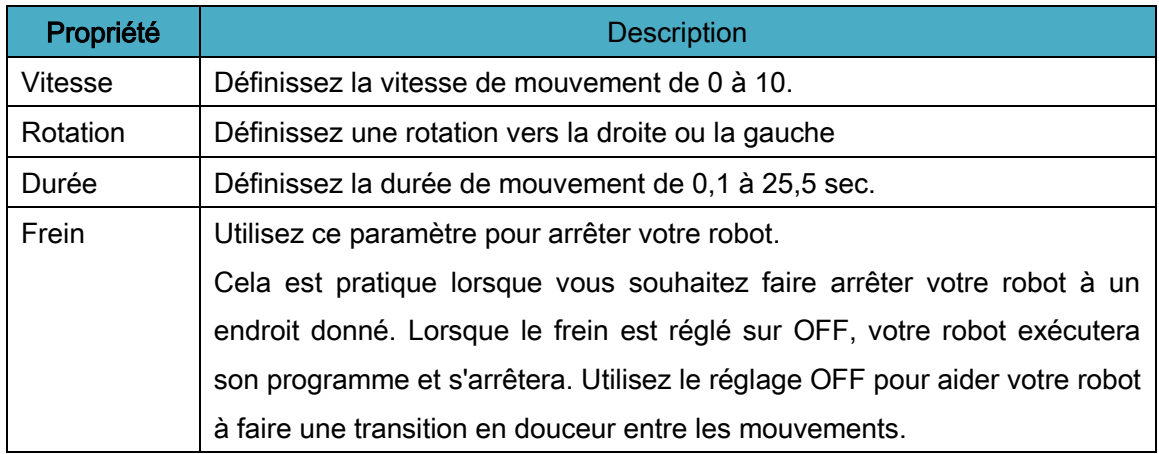

#### ■ Icône de moteur à courant continu

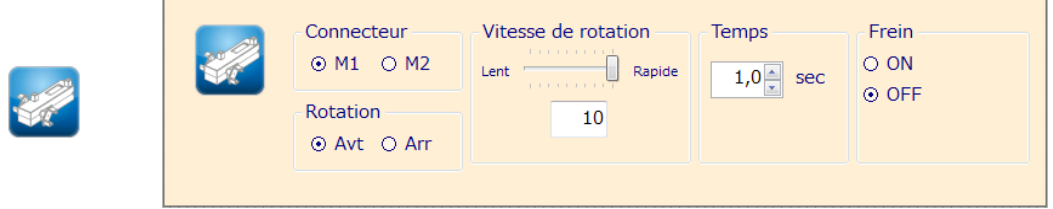

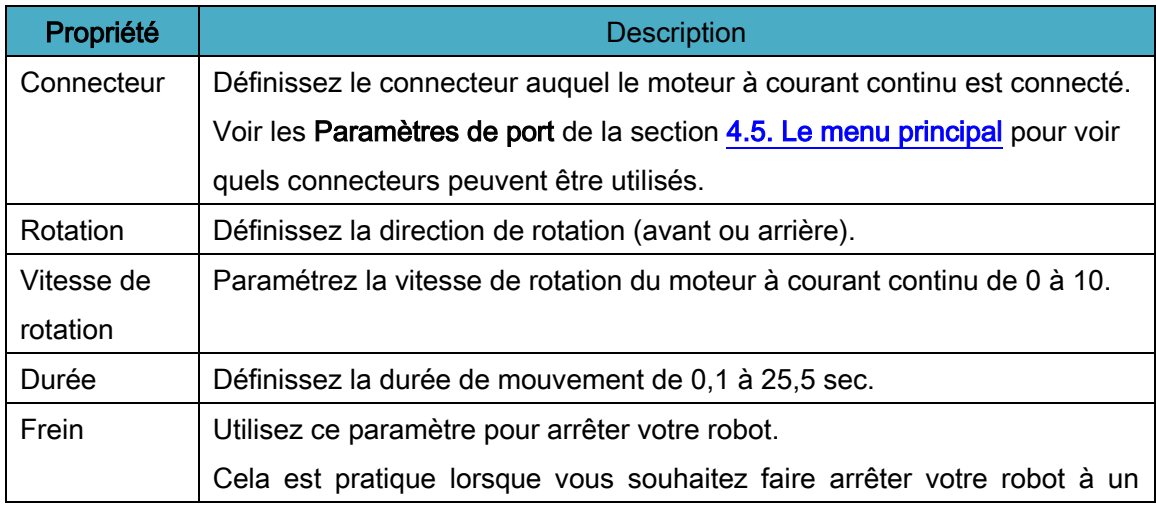

endroit donné. Lorsque le frein est réglé sur OFF, votre robot exécutera son programme et s'arrêtera. Utilisez le réglage OFF pour aider votre robot à faire une transition en douceur entre les mouvements.

■ Icône de servomoteur

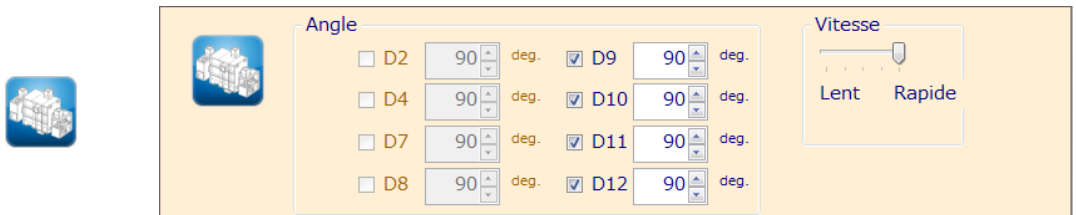

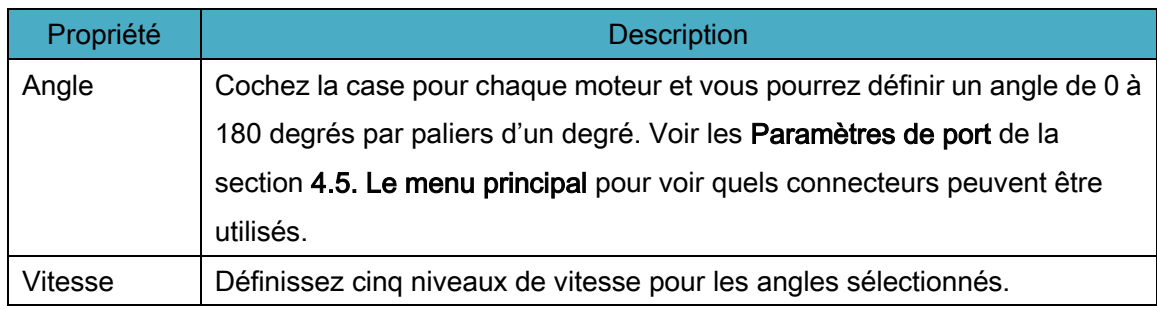

#### ■ Icône LED

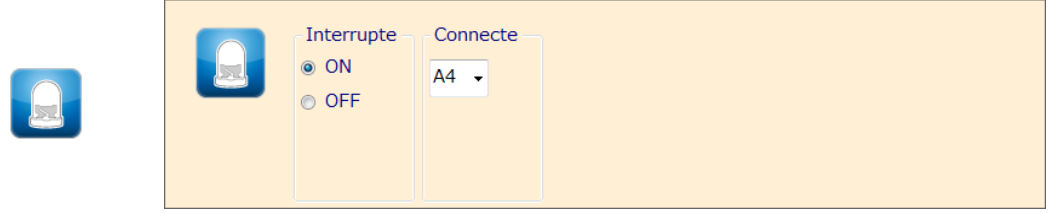

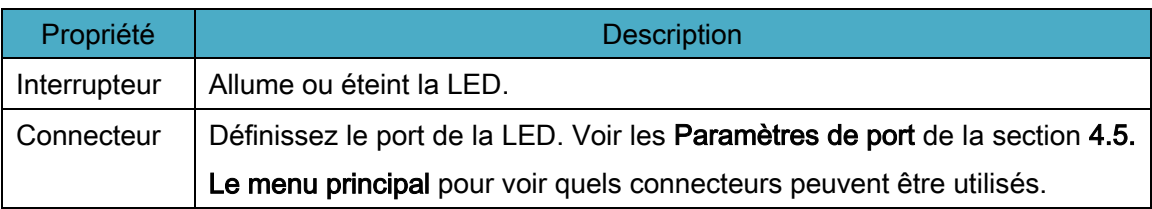

#### ■ Icône d'avertisseur sonore

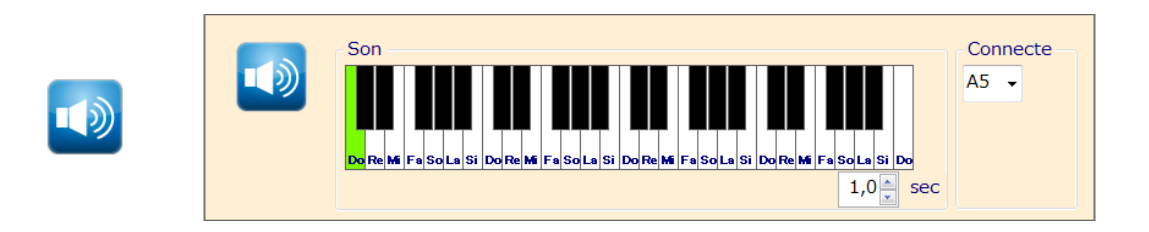

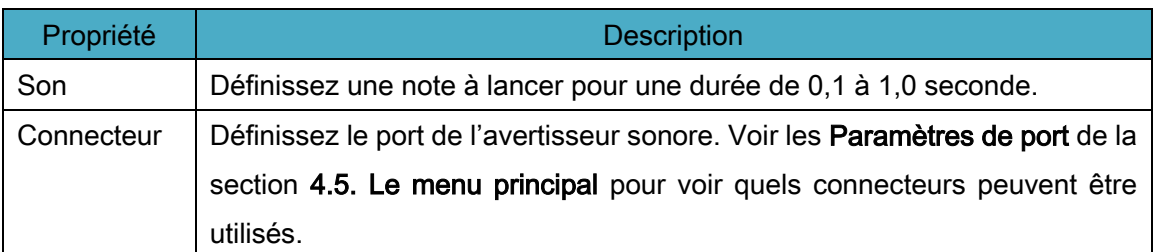

#### ■ Icône de mélodie

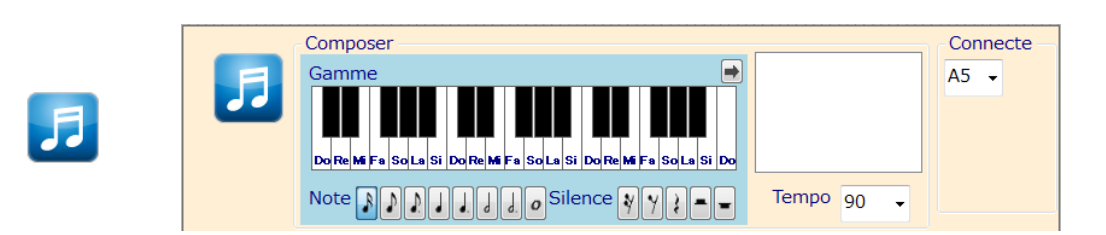

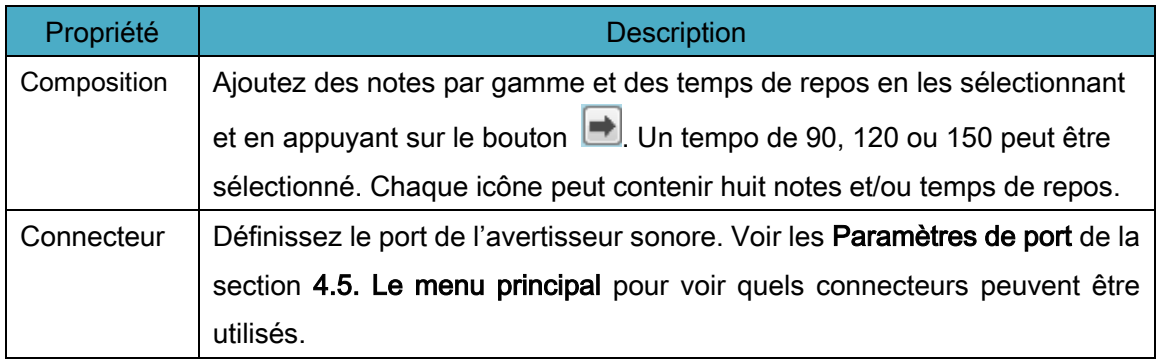

#### **II** Icône d'attente

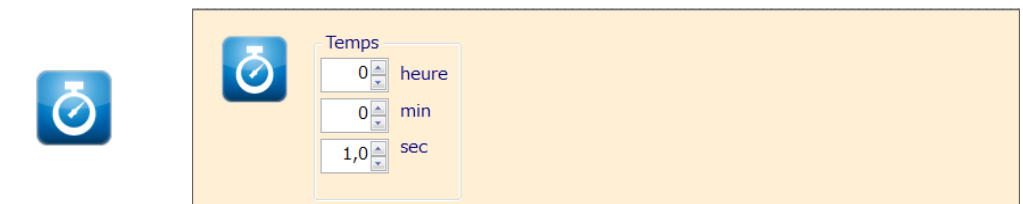

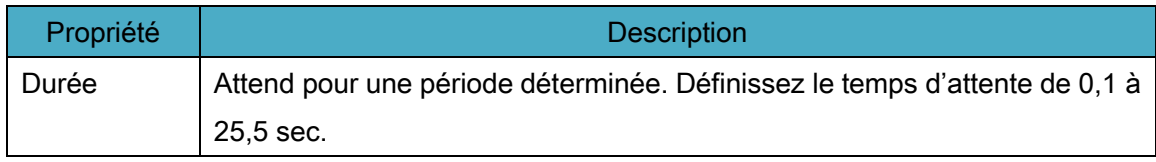

# ■ Icône de condition de capteur unique

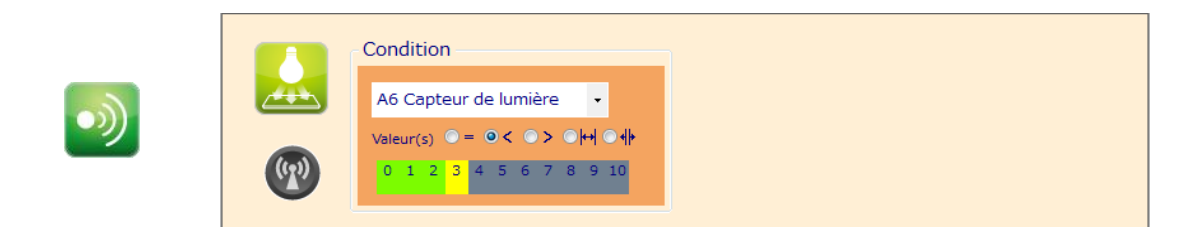

![](_page_20_Picture_53.jpeg)

# ■ Icône de double condition

![](_page_21_Picture_1.jpeg)

<span id="page-21-0"></span>![](_page_21_Picture_67.jpeg)

# <span id="page-22-0"></span>4.5. Le menu principal

#### «Fichier»

Utilisez le menu « Fichier » pour sauvegarder et ouvrir des fichiers.

![](_page_22_Picture_3.jpeg)

#### «Ouvrir»

Ouvre un fichier préalablement sauvegardé.

#### «Sauver»

Sauvegarde le programme sur lequel vous travaillez actuellement et écrase la version antérieure.

#### «Sauver en tant que»

Sauvegarde le programme sous un nom donné.

#### «Quitter»

Ferme l'environnement de programmation par icônes.

#### «Editer»

Le menu « Editer » peut être utilisé pour modifier votre programme.

![](_page_22_Picture_14.jpeg)

#### «Annuler»

Annule votre dernière action.

Le logiciel gardera en mémoire les 10 dernières actions que vous avez réalisées, y compris les déplacements d'icônes, les insertions et suppressions de colonnes et les changements de paramètres de port.

#### «Réinitialiser le menu»

Supprime toutes les icônes du champ de programme.

#### «Montrer le langage Arduino»

Convertit le programme dans votre champ de programme en langue Arduino. Le code source que vous exportez en utilisant cette fonctionnalité peut être compilé et envoyé à votre Studuino en utilisant l'IDE Arduino.

#### «Calibration du moteur»

Utilisez cette fonction pour ajuster les angles de vos servomoteurs et la vitesse de vos moteurs à courant continu et sauvegardez les paramètres dans un fichier. L'exécution de cette fonction démarrera le mode test et ouvrira la boîte de dialogue de calibration du moteur.

#### «Calibration du servomoteur»

Lorsque la boîte de dialogue s'ouvre, tous les angles des servomoteurs connectés sont réglés à 90 degrés par défaut. La saisie d'une valeur de décalage de -15 à 15 degrés définira l'angle pour le servomoteur correspondant à 90 degrés + la valeur de décalage.

![](_page_23_Picture_99.jpeg)

Observez vos servomoteurs et réglez les valeurs jusqu'à ce que vous obteniez l'angle correct de 90 degrés.

Cliquez sur OK lorsque vous avez terminé le calibrage de vos servomoteurs. Les paramètres enregistrés seront utilisés pour les futurs programmes.

#### «Calibration du moteur à courant continu»

Une fois la boîte de dialogue ouverte, cliquez sur « Tourner » et les deux moteurs à courant continu commencent à tourner à leur vitesse maximale. Utilisez les curseurs pour ajuster les moteurs et les faire bouger à la même vitesse. Cliquez sur «Arrêter» pour arrêter les moteurs et activer à nouveau les boutons «OK» et «Annuler». Cliquez sur «OK». Les paramètres enregistrés seront utilisés pour les futurs programmes.

![](_page_24_Figure_3.jpeg)

#### «Paramètres du port»

L'ouverture des paramètres du port vous permet de voir les pièces connectées à votre Studuino dans l'environnement de programmation par icônes. En cliquant sur cette fonction, vous verrez la boîte de dialogue des paramètres de port.

![](_page_25_Picture_115.jpeg)

Comme le montre l'image ci-dessous, cette boîte de dialogue affiche tous les connecteurs et boutons du Studuino. Vérifiez tous ceux auxquels une pièce est connectée.

![](_page_25_Figure_4.jpeg)

Comme décrit dans la section 1.3. À propos de Studuino, le connecteur de moteur à courant continu M1 et les connecteurs de servomoteur D2 et D4, le connecteur de moteur à courant continu M2 et les connecteurs de servomoteur D7 et D8, les boutons

poussoirs A0-A3 et les connecteurs de capteur/LED/avertisseur sonore A1-A3 ne peuvent pas être utilisés en même temps. Dans la mesure où ces combinaisons ne peuvent pas être utilisées simultanément dans la boîte de dialogue des paramètres de port, désélectionnez un côté pendant que l'autre est activé. Par exemple, lors de l'utilisation de D2 et D4 pour le servomoteur, les cases à cocher pour D2 et D4 ne seront disponibles qu'en décochant M1 pour le moteur à courant continu.

#### <Avertissement>

Pour un accéléromètre, qui utilise deux connecteurs, tous les connecteurs correspondants doivent être cochés.

![](_page_26_Picture_148.jpeg)

Connecteurs utilisés lorsqu'un accéléromètre est branché sur le Studuino

Lorsque les cases des connecteurs A4 et A5 sont cochées, l'accéléromètre connecté au Studuino s'affichera dans la liste déroulante. Lorsque vous sélectionnez l'accéléromètre (ou une autre pièce qui utilise plusieurs connecteurs à la fois) pour l'un des connecteurs, les autres connecteurs qu'il utilise se sélectionneront automatiquement.

![](_page_26_Figure_6.jpeg)

#### Menu «Exécuter»

Le menu «Exécuter» vous permet de connecter votre carte Studuino pendant que vous créez un programme.

![](_page_27_Figure_2.jpeg)

#### «Transférer»

Le transfert construit tout programme que vous avez créé et l'envoie à votre Studuino. Vous pouvez également transférer des programmes en cliquant sur le bouton

entre le champ de programme et la palette d'icônes.

Assurez-vous que votre Studuino est connecté à votre PC via un câble USB avant de transférer votre programme. Vous verrez une barre d'état comme celle de droite pendant que votre programme sera en train d'être transféré. Cette barre

![](_page_27_Picture_7.jpeg)

d'état disparaîtra une fois que le programme aura été transféré. Des messages apparaîtront également s'il y a une erreur de communication entre votre PC et Studuino. Voir ci-dessous les détails sur ces messages.

![](_page_27_Picture_144.jpeg)

Ce message s'affiche si la communication entre l'ordinateur et Studuino est interrompue pendant un transfert. L'erreur qui génère ce message peut provoquer l'arrêt de l'environnement de programmation

par icônes sans avertissement préalable. Sauvegardez vos données et redémarrez le logiciel.

![](_page_27_Picture_12.jpeg)

Ce message s'affiche quand il n'y a pas de connexion entre votre ordinateur et le Studuino. Si vous visualisez ce message, vérifiez la connexion entre votre PC et Studuino et réessayez.

![](_page_28_Picture_0.jpeg)

La connexion au robot a échoué. [Erreur] Studuino est utilisé dans une autre application. Fermez tous les programmes susceptibles de communiquer avec l'unité et réessayez.

![](_page_28_Picture_2.jpeg)

#### «Exécuter»

«Exécuter» exécute tout programme que vous avez transféré.

OK

#### «Tester»

Cliquez sur « Tester » ou le bouton  $\bullet$  entre le champ de programme et la palette d'icônes pour démarrer le mode test. Vous pouvez utiliser le mode test pour communiquer avec votre Studuino et vos composants en temps réel. Le mode test peut être utilisé pour ajuster les paramètres des icônes afin d'affiner le réglage de votre robot. Le tableau ci-dessous décrit chaque icône du mode de test.

![](_page_28_Picture_183.jpeg)

Assurez-vous que votre PC et Studuino sont connectés avant de démarrer le mode test. Vous verrez un message comme celui de droite lors de l'initialisation du mode test. Ce message disparaîtra une fois que le mode test aura démarré. Des messages apparaîtront s'il y a une erreur de

![](_page_28_Picture_9.jpeg)

communication entre le PC et Studuino lors du démarrage du mode de test. Voir

ci-dessous les détails sur ces messages.

![](_page_29_Picture_1.jpeg)

Ce message s'affiche si la communication entre l'ordinateur et le Studuino est interrompue lors du lancement du mode test. L'erreur qui génère ce message peut provoquer l'arrêt de l'environnement de

programmation par icônes sans avertissement préalable. Sauvegardez vos données en utilisant la boite de dialogue.

![](_page_29_Picture_128.jpeg)

Ce message s'affiche quand il n'y a pas de connexion entre votre ordinateur et le Studuino. Si vous visualisez ce message, vérifiez la connexion entre votre PC et Studuino et réessayez.

![](_page_29_Picture_6.jpeg)

Ce message apparaît lorsqu'une autre application interfère avec la communication entre votre ordinateur et Studuino. Fermez toutes les applications susceptibles de provoquer cette erreur et réessayez.

#### «Aperçu du capteur»

Ouvrez l'aperçu du capteur en cliquant sur le bouton **de** dans le champ de propriétés. L'aperçu du capteur communique avec votre Studuino et affiche les valeurs de n'importe quel capteur connecté à l'unité.

![](_page_29_Picture_10.jpeg)

Affiche les valeurs pour les capteurs connectés.

Assurez-vous que votre PC et Studuino sont connectés avant d'ouvrir la visionneuse de capteurs. Lors du démarrage de la visionneuse de capteurs, vous verrez une barre d'état similaire à celle qui apparaît lors de l'initialisation du mode test. Ce message disparaîtra une fois que la visionneuse de capteurs

![](_page_30_Picture_101.jpeg)

sera ouverte. Des messages apparaîtront s'il y a une erreur de communication entre le PC et Studuino lors du démarrage de la visionneuse de capteurs. Voir ci-dessous les détails sur ces messages.

![](_page_30_Picture_102.jpeg)

Ce message s'affiche si la communication entre l'ordinateur et le Studuino est interrompue pendant le lancement de la visionneuse de capteurs. L'erreur qui génère ce message peut provoquer l'arrêt de

l'environnement de programmation par icônes sans avertissement préalable.

Sauvegardez vos données en utilisant la boite de dialogue.

![](_page_30_Picture_103.jpeg)

Ce message s'affiche quand il n'y a pas de connexion entre votre ordinateur et le Studuino. Si vous visualisez ce message, vérifiez la connexion entre votre PC et Studuino et réessayez.

Ce message apparaît lorsqu'une autre application interfère avec la communication entre votre ordinateur et Studuino. Fermez toutes les applications susceptibles de provoquer cette erreur et réessayez.

#### ■ Menu «Aide»

Le menu «Aide» contient des informations concernant l'environnement de programmation par icônes.

![](_page_31_Picture_2.jpeg)

#### «A propos»

Affiche la version du logiciel que vous utilisez actuellement.

#### <span id="page-31-0"></span>4.6. Menus contextuels

En faisant un clic droit sur une case du champ de programme, vous afficherez un menu contextuel.

![](_page_31_Picture_7.jpeg)

Supprime une icône.

![](_page_31_Figure_9.jpeg)

#### «Supprimer une colonne»

Supprime une colonne et déplace les autres colonnes à gauche.

![](_page_32_Picture_2.jpeg)

# «Ajouter une colonne»

Insère une colonne vide.

![](_page_32_Picture_5.jpeg)

# <span id="page-33-0"></span>5. Dépannage

La section suivante couvre les méthodes de dépannage pour ce logiciel. Dans le cas où les solutions fournies dans ce manuel ne résoudraient pas votre problème ou si votre problème n'est pas abordé, contactez-nous directement à support@speechi.net.

# <span id="page-33-1"></span>5.1. Dépannage général

Cette section couvre les méthodes de dépannage communes aux deux environnements de programmation Studuino.

Mon moteur à courant continu ou servomoteur ne fonctionne pas en mode test

Les moteurs nécessitent l'alimentation du boitier de batterie pour fonctionner correctement. Insérez les piles dans le boîtier de batterie et connectez-la à votre unité Studuino avant de mettre l'appareil sous tension.

#### Mon robot se réinitialise de manière inattendue

Des piles à plat peuvent provoquer la réinitialisation inopinée de votre robot. Remplacez les piles dans le boîtier de la batterie.

### Mes valeurs de capteur se comportent étrangement

Chaque capteur est différent, ce qui peut provoquer des variations de valeurs de votre capteur.

# <span id="page-34-0"></span>5.2. Environnement de programmation par icônes

- J'obtiens une erreur en utilisant le transfert
- Je ne parviens pas à démarrer le mode test
- Je ne parviens pas à ouvrir la visionneuse de capteurs

Il se peut que votre logiciel se clôture sans avertissement préalable si l'erreur ci-dessous se produit.

![](_page_34_Picture_169.jpeg)

Sauvegardez votre programme, quittez le logiciel et suivez les étapes ci-dessous pour réinitialiser votre Studuino.

- 1.Éteignez l'interrupteur d'alimentation sur le boîtier de la batterie et débranchez le câble USB de votre Studuino.
- 2.Attendez trois secondes.
- 3.Rebranchez votre câble USB et allumez l'interrupteur d'alimentation de la batterie.

![](_page_34_Picture_10.jpeg)

4.Appuyez sur le bouton de réinitialisation (Reset) sur

votre Studuino. La réinitialisation provoquera l'allumage d'une LED verte sur votre carte Studuino. (voir image)

Essayez de commencer le mode test après avoir terminé les étapes ci-dessus.

Visualiser le message ci-dessous peut signifier que vos fichiers système de l'environnement de programmation Studuino ont été corrompus.

![](_page_34_Picture_170.jpeg)

L'erreur qui génère ce message peut provoquer l'arrêt de l'environnement de programmation par icônes sans avertissement préalable. Sauvegardez vos données, désinstallez le logiciel en utilisant les étapes de la section 2.3. Désinstaller le logiciel, et réinstallez l'environnement de programmation.

![](_page_35_Picture_42.jpeg)

Ce message s'affiche quand la connexion ne peut pas se faire entre votre ordinateur et votre Studuino. Vous devez redémarrer votre ordinateur.

Consultez les parties dédiées à Transférer, Mode test, et Aperçu des capteurs dans la section 4.5. Menu principal pour obtenir plus d'informations sur la résolution du problème ci-dessus.